### Sportwinner Kegeln

### Spielverlegung - Schritt für Schritt Anleitung für **Spielleiter**

**Allgemein** → Ab dem Sportjahr 2019/20 kann eine Spielverlegung über die WKV-Sportwinner-Datenbank beantragt werden. Als Voraussetzung dafür muss die neueste Programmversion **5.3.99** oder höher installiert sein. Die Verlegung kann sowohl von der Heim- als auch der Gastmannschaft beantragt werden.

**Schritt 1 → Menüpunkt** "Meine Objekte" einmalig aktivieren.

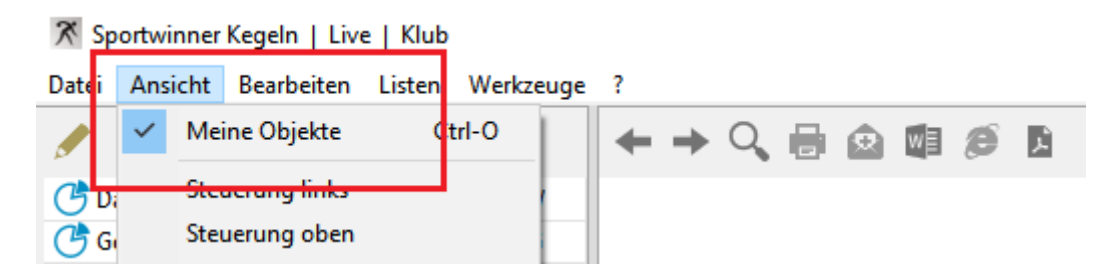

Schritt 2 → In dem Bereich "Spielverlegung" das zu verlegende Spiel auswählen und dann auf "Bearbeiten" klicken.

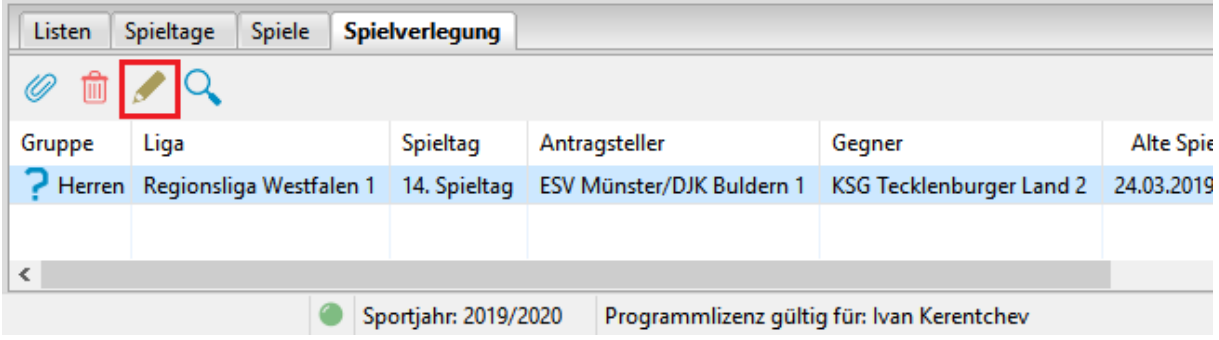

## Sportwinner Kegeln

### **Schritt 3** → Im Abschnitt "Spielleiter" den Antrag genehmigen oder ablehnen. Bei Ablehnung eine plausible **Begründung** eingeben.

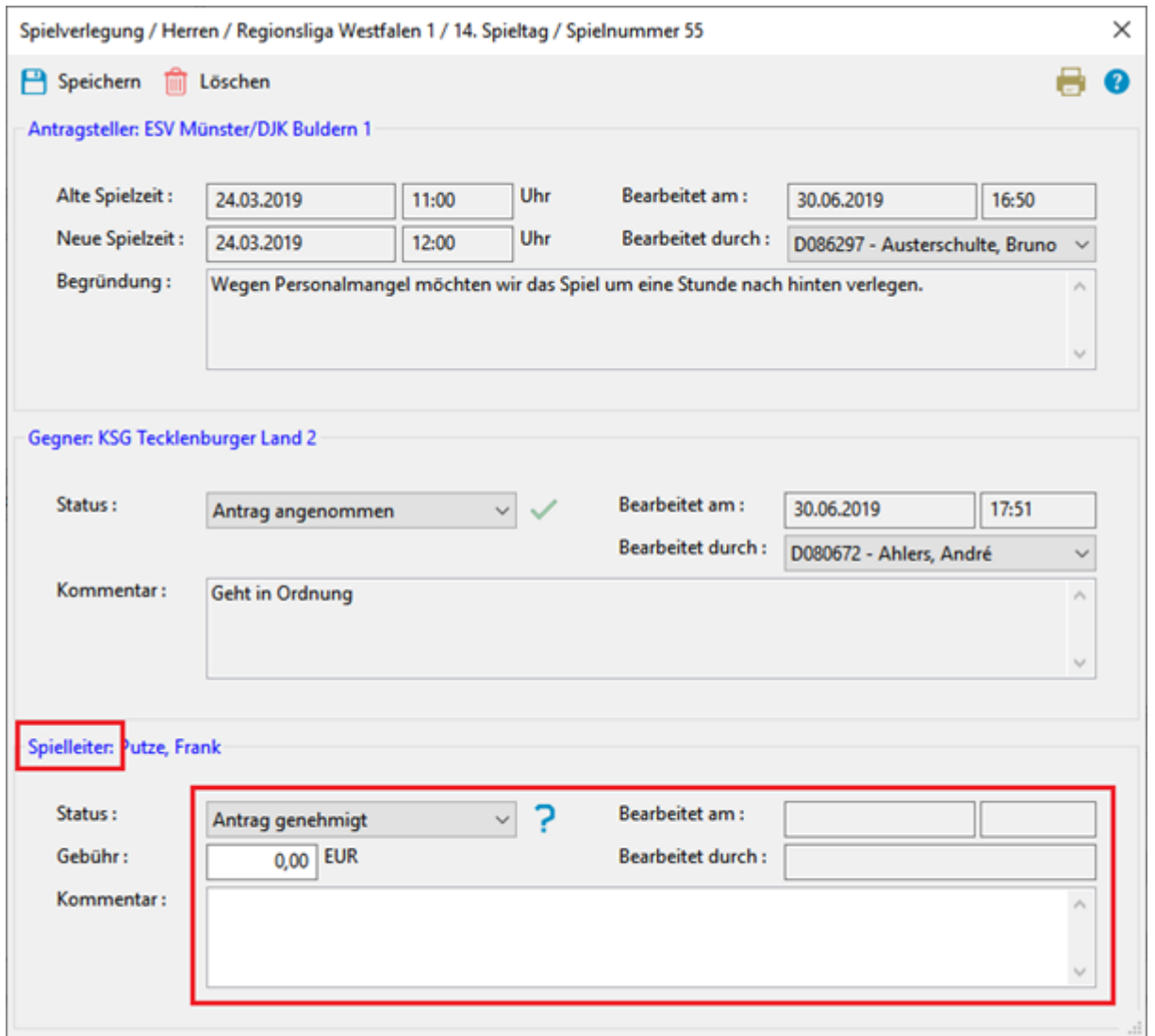

**Schritt 4** → Auf "Speichern" klicken. Sportwinner fragt, ob der Antragsteller sowie der Gegner per E-Mail benachrichtigt werden sollen.

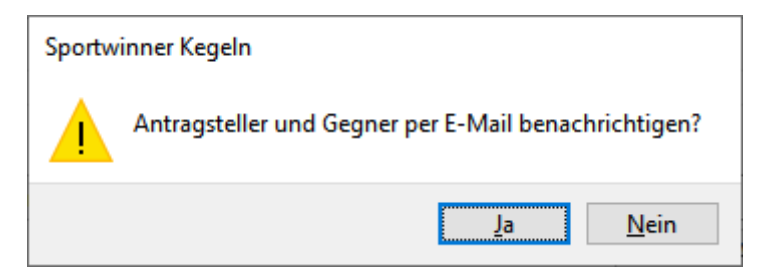

# Sportwinner Kegeln

**Schritt 5 → Auf "Ja"** klicken. Sportwinner sendet dann automatisch den Antrag an die im System hinterlegten E-Mail-Adressen. Ein auf dem Computer installiertes E-Mail-Programm wird dazu nicht benötigt.

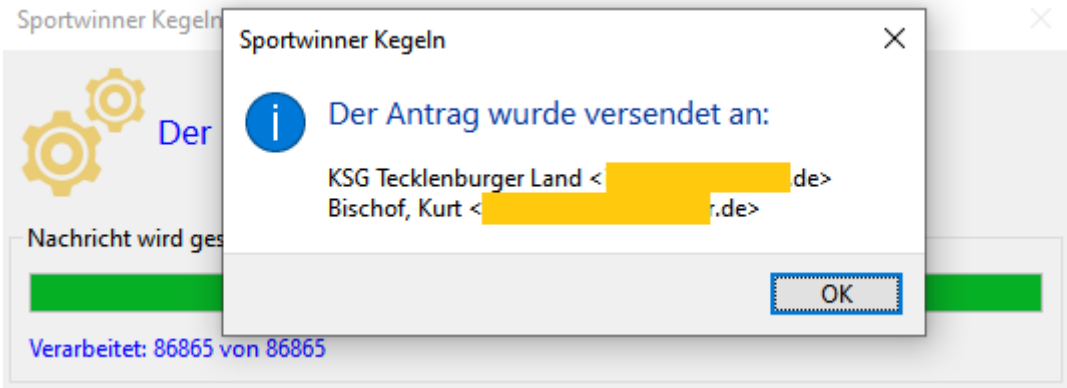

**Schritt 6** → Nach E-Mail-Versand zeigt Sportwinner eine Bestätigungsmeldung und die Empfängeradressen. Diese sind auf Richtigkeit zu überprüfen. Danach auf "OK" klicken und alle Fenster schließen. Der Antragsstatus wechselt nach "**Antrag genehmigt**".

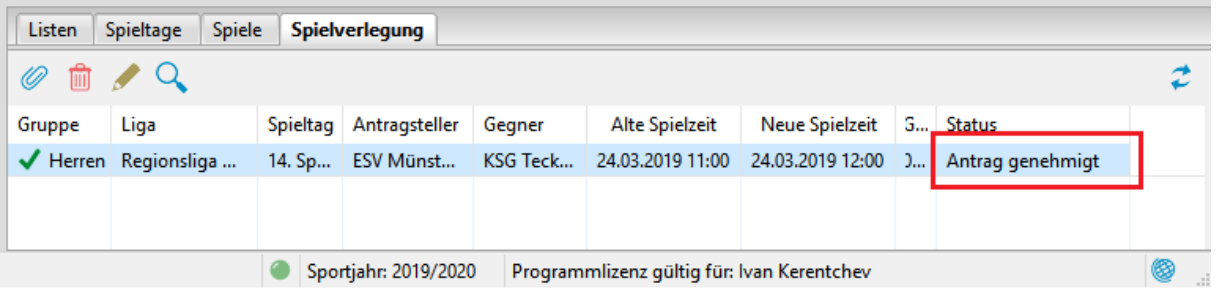

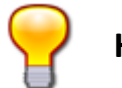

#### **Hinweis**

• Fehlerhafte oder versehentlich gestellte Anträge sind weder zu genehmigen noch abzulehnen. Solche Anträge können gelöscht werden. Anschließend kann der Antragsteller einen neuen Antrag auf Spielverlegung stellen.